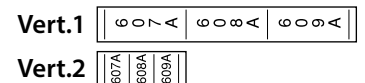

**7.** Enter the text.

You can create labels with sequence numbers.

For details,  $\mathcal{B}$  "Creating Labels with Block Sequence Numbers Assigned"

# *Labels Special Creating*

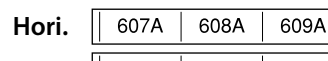

**. Press 8.**

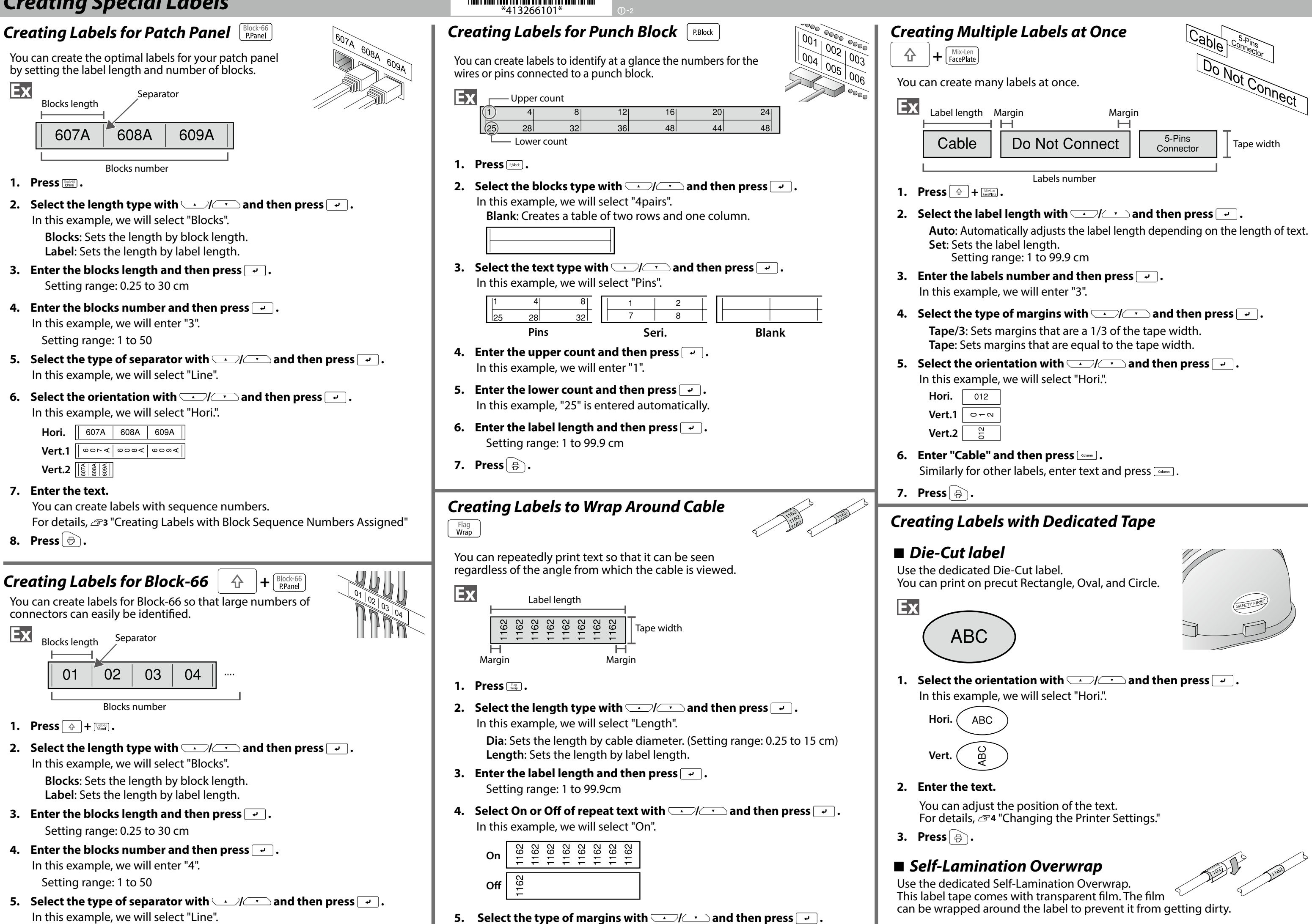

**6.** Select the orientation with  $\sim$  /  $\sim$  and then press  $\sim$  . In this example, we will select "Hori.".

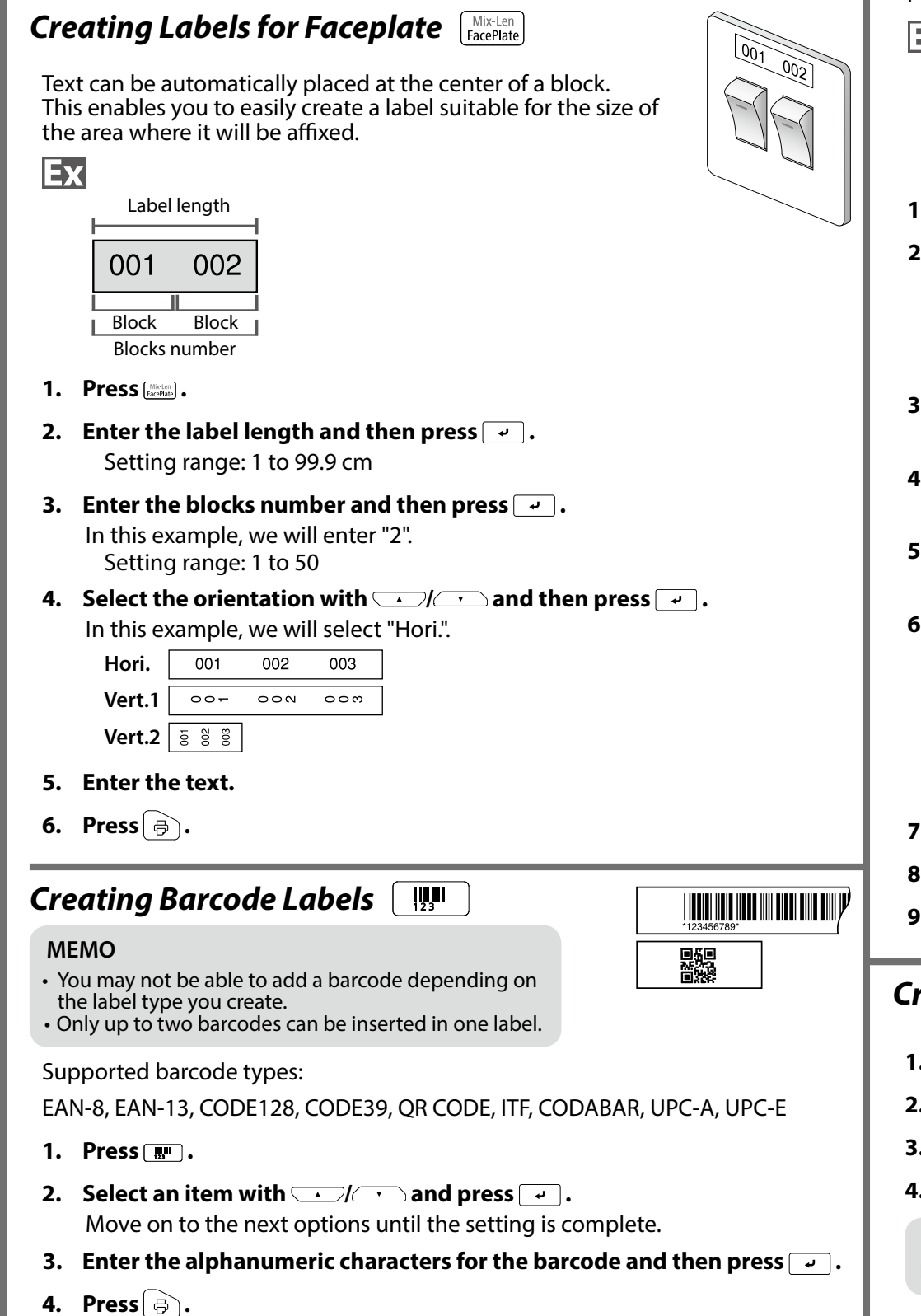

- **3.** Enter the space length and then press  $\boxed{\cdot}$ . Setting range: 0.25 to 30 cm
- **4.** Enter the text length and then press  $\boxed{\cdot}$ . Setting range: 0.25 to 30cm
- **5.** Select the type of separator with *press* and then press  $\boxed{\cdot}$ . In this example, we will select "Line".
- **6.** Select the orientation with **original set of the Select**  $\cdot$  **.** 
	- In this example, we will select "Hori.2".
	- **.1Hori** USB<br>A001 USB<br>A001
	- **.2Hori** USB<br>A001 A001
	- **.1Vert SSE BB**
	- **Vert.2 ¤g**
- **7.** Enter the text of block 1 and then press  $\boxed{com}$ .
- **2. Block 2. 8.** Enter the text of block 2.
- **. Press 9.**

# *Creating Labels with Symbol*  $\star$   $\triangle$

- **. Press 1.**
- **2.** Select a category with  $\sqrt{1-\frac{1}{2}}$  and press  $\boxed{e}$ .
- **3.** Select a symbol with  $\boxed{\cdot}$  and press  $\boxed{\cdot}$ .
- **. Press 4.**
- **MEMO** For available symbols, see "Symbol List" on the separate sheet.
- **. Press 1.**
- **2.** Enter the start value of the sequential numbers and then press  $\boxed{\cdot}$ . In this example, we will enter "0001".
- **3.** Select the number of repetition with  $\boxed{\cdot}$  and then press  $\boxed{\cdot}$ . In this example, we will select "2 times".
- **4.** Press  $\boxed{\hat{\theta}}$  +  $\boxed{\hat{\theta}}$ .
- **5.** Select "Print copies" with  $\rightarrow$   $\rightarrow$  and then press  $\rightarrow$ .
- **6.** Enter the number of print copies and then press  $\boxed{\cdot}$ . In this example, we will enter "6".
- **7.** Select "Start print?" with  $\sim$  /  $\sim$  and then press  $\sim$  . Printing starts.

# **Creating Labels with Block Sequence Numbers Assigned**

- **1.** Press  $\boxed{\triangle}$  +  $\boxed{\triangle}$ .
- **2.** Enter the start value of the sequential numbers and then press  $\boxed{\cdot}$ . In this example, we will enter "CN01". Sequential numbers are automatically assigned to block 2 and block 3.
- **3.** Select the number of repetition with  $\boxed{\cdot}$  and then press  $\boxed{\cdot}$ . In this example, we will select "1 time".
- **. Press 4.**

**. Press 7.**

**6.** Enter the text.

# *Creating Labels to Wrap around Cable like* a Flag  $\left| \begin{array}{c|c} \mathbf{\hat{a}} & \mathbf{+} \end{array} \right|$   $\left| \begin{array}{c} \mathsf{Flag} \\ \mathsf{Wrap} \end{array} \right|$

In this example, we will select "Long".

This label is useful for differentiating cables because the flag portion of the label wrapped around the cable is easy to see.

Tape/3: Sets margins that are a 1/3 of the tape width. Tape: Sets margins that are equal to the tape width.

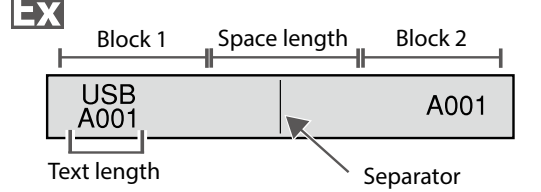

### **1.** Press  $\boxed{\triangle}$  +  $\boxed{\frac{f\text{lag}}{W\text{rap}}}$ .

- **2.** Select the setting method of space length with  $\sim$ / $\sim$  and then **. press**
	- In this example, we will select "Length".

**Dia:** Sets the length by cable diameter. (Setting range: 0.25 to 15 cm) Length: Sets the length by space length.

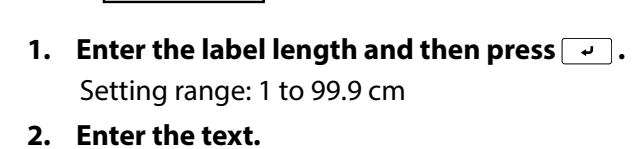

**. Press 3.**

Ex

Label length

1162

# *Creating Sequentially Numbered Labels*

The number is automatically incremented each time a label is printed. Up to four digits including numbers (0 to 9) and alphabet letters (a to z and  $A$  to  $Z$ ) can be entered.

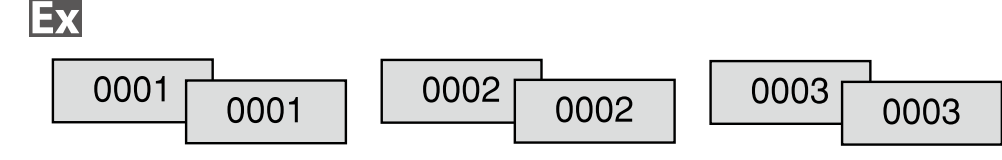

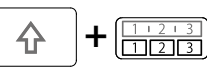

You can assign sequential numbers to blocks. Up to four digits including numbers (0 to 9) and alphabet letters (a to z and  $A$  to  $Z$ ) can be entered.

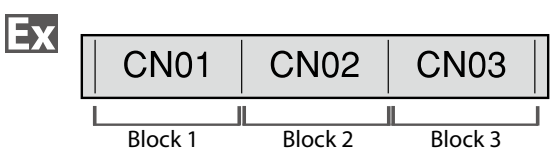

Create the blocks in advance. In this example, we have created three blocks.

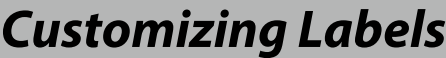

*Setting the Format and Style (Edit menu)*  $\sqrt{ma}$ 

You can decorate your label by setting the following.

#### **Layout**

**Left, Center, Justify, Right** Adjusts the layout when multiple lines are used.

**Frame & Table** Decorates the text with a frame or inserts a table.

#### **Separator**

Decorates the text of a die cut label with a frame.

This allows you to change the width or height of .characters

#### **Style**

**Outline, Normal, Gray, Shadow, S+O** Applies a character style to text.

**Char.** spacing **None, Narrow, Normal, Wide** Sets the inter-character spacing.

#### **Border** & Line

**Strikeout, Underline, None, Border, Round brdr, Shading, Brdr mesh, Round mesh** 

Applies border, underline, shade etc. to text.

#### **Char. Width**

**Smaller, Small, Narrow, Normal, Wide** 

#### **Orientation <sup>A</sup> , A AB ,<sup>B</sup> AB AB** Sets the orientation of the text.

#### **Background**

None, 1 Wave, 2 Diamond 1, 3 Diamond 2, 4 Snow, 5 Flower, 6 Star, 7 Cards, 8 Arabesq., 9 Mesh, 10Dotted

Sets the background pattern.

#### **Bold & Italic**

**Italic, Normal, Bold, B+I** Changes the text in bold or italics.

- **. Press 2.** Example: to apply "Bold & Italic"
- **3.** Select "Bold & Italic" with  $\overline{\phantom{a}}$  /  $\overline{\phantom{a}}$  and press  $\overline{\phantom{a}}$ .
- **4.** Select "B + I" with  $\rightarrow$  /  $\rightarrow$  and press  $\rightarrow$  .
- **5.** Select an area to which you want to apply the **function with** *with* and press  $\vec{r}$ .
	- When "Character" is selected, the function is applied to all characters on the right of the cursor.

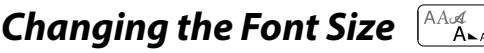

You can change the font size of text or a block line by line. Among the preset setting items, select one with the same number of lines as that of the text or block you want to change.

#### **Length**

This setting is the same as when  $\mathbb{R}$  is pressed.  $\mathscr{B}$ 4 "Setting the Label Length"

#### **Margins**

This setting is the same as when  $\sqrt{m}$  is pressed.  $\mathscr{F}$ 4 "Setting the Margins"

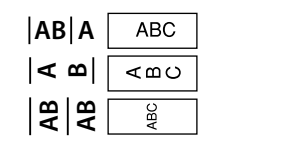

**Font** size This setting is the same as when  $[1, 2]$  is pressed.  $\mathscr{F}$ 4 "Changing the Font Size"

# **Font**

This setting is the same as when  $\boxed{\oplus}$  +  $\boxed{\stackrel{\wedge\wedge\cong}{\cdots}}$  is pressed.  $\mathscr{F}$ 4 "Changing the Font"

#### **Color Reversal**

On, Off When set to "On", creates label with the text color and tape color reversed.

#### **Procedure for setting**

#### **1.** Place the cursor.

Place the cursor on the left of the characters to which you want to apply a function. If you apply the function to a specific line or block, confirm that the cursor is in the line or block.

- . This cannot be set for a die cut label.
- . When creating a special label, you can set the length again. Setting items for special label is displayed after pressing  $\sqrt[n]{m}$ .
- **. Press 1.**

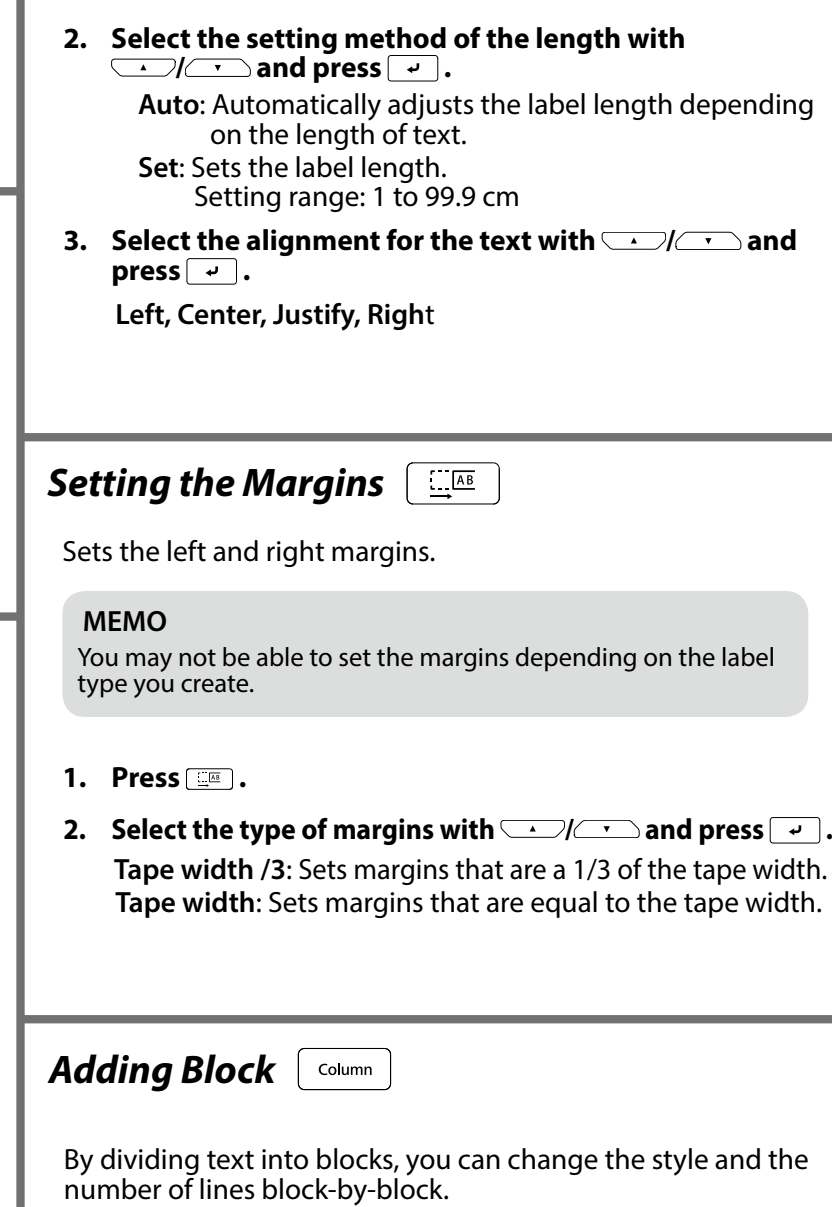

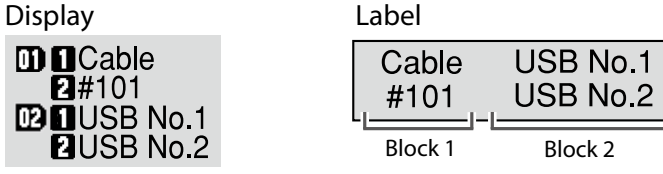

A new block is started from the character next to the .cursor

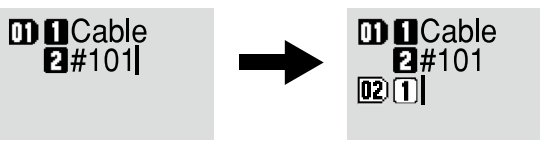

By saving frequently used labels, you will be able to easily recall and print from

**Saving Frequently Used Labels <b>Dec Utilizing Print Functions**  $\phi + \phi$  +  $\phi$  **Changing the Printer Settings**  $\phi + \phi$ 

them next time. Up to 100 labels can be saved.

# ■ *Saving* a label

- **. Press 1.**
- **2.** Select " Save " with *DI* and press **P**.
- **3.** Select a registration number with  $\sim$ / $\sim$  or the number keys and then press  $\boxed{\rightarrow}$ . The registration confirmation screen appears.
- **4.** Confirm the registration number and then press  $\boxed{\cdot}$ .

# $\blacksquare$  Recall the saved label

- **. Press 1.**
- **2.** Select " Recall " with *DI* **2.** and press **P**.
- **3.** Select a registration number with  $\sim$  /  $\sim$  or the number keys and **then press**  $\boxed{\cdot}$ The recall confirmation screen appears.
- **4.** Confirm the registration number and then press  $\boxed{\cdot}$ .

# *lace Printing the saved label*

You can select multiple files and print them at once.

#### **MEMO**

The setting items displayed when you press  $[4]$  differ depending on the label type you create.

- **. Press 1.**
- **2.** Select " Print " with  $\rightarrow$  /  $\rightarrow$  and press  $\rightarrow$  .
- **3.** Select a registration number with  $\sim$ / $\sim$  or the number keys and **then** press  $\boxed{\rightarrow}$ . By continuously selecting registration numbers and pressing  $\rightarrow$  , you can select multiple files.
- **4.** Select " Print Start " with **1998** and press  $\boxed{4}$ . Printing starts.

- **. Press 1.**
- **2.** Select " Delete" with  $\boxed{\cdot}$  and press  $\boxed{\cdot}$ .
- **3.** Select a registration number with  $\rightarrow$  /  $\rightarrow$  or the number keys and **then press**  $\boxed{v}$ . The deletion confirmation screen appears.
- **4.** Confirm the registration number and then press  $\boxed{\cdot}$ .

#### *P Enlarge print*

You can create a label that is larger than the width of a single label. Print the created content separately on multiple labels and then put them together to use as a single label.

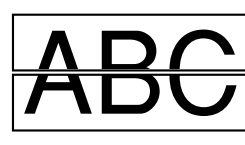

- **1.** Press  $\boxed{\hat{\theta}}$  +  $\boxed{\hat{\theta}}$
- **2.** Select "Enlarge print " with  $\sim$ / $\sim$  and press  $\sim$  .
- **3.** Select "\*2size " with  $\sim$  /  $\sim$  and press  $\sim$  .
- **4.** Select "2/2 " with  $\rightarrow$  /  $\rightarrow$  and press  $\rightarrow$  .
- **5.** Select "Start print? " with  $\boxed{\cdot\cdot}$  and press  $\boxed{\cdot\cdot}$ . Printing starts.

#### **MEMO**

You may not be able to change the font size depending on the label type you create.

**. Press 1.**

**2. Each time you press <b>[12]**, the font size changes.

# *Changing the Font*  $\phi$  +  $\theta$ <sup> $\uparrow$ </sup>  $\theta$ <sup> $\uparrow$ </sup>

Changes the font type of text.

**1.** Press  $\widehat{+}$  +  $\widehat{A}$ .

**2.** Each time you press  $\boxed{\triangle}$  +  $\boxed{\triangle}$ , the font changes.

**ABC** 

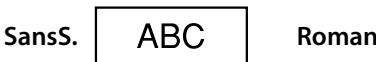

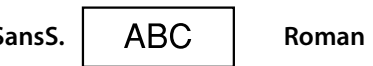

*Changing the Text Orientation*  $\mathbf{\hat{a}}$  +  $\mathbf{\hat{a}}$ Changes the text orientation to vertical or horizontal.

#### **MEMO**

**. Press 1.**

#### **MEMO**

You can also select " Print Start " by pressing  $\boxed{\hat{x}}$  +  $\boxed{\leftarrow}$  /  $\boxed{\leftarrow}$ .

# ■ Deleting the saved label

#### **MEMO**

The function remains enabled even after printing. To disable the function, select "Off".

# ■ *Mirror print*

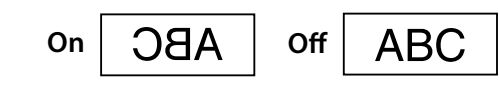

- **1.** Press  $\boxed{\hat{\theta}}$  +  $\boxed{\hat{\theta}}$ .
- **2.** Select " Mirror print " with  $\rightarrow$  / $\rightarrow$  and press  $\rightarrow$  .
- **3.** Select " On " with  $\sim$  /  $\sim$  and press  $\sim$  .
- **4.** Select "Start print? " with  $\rightarrow$  /  $\rightarrow$  and press  $\rightarrow$  . Printing starts.

#### **MEMO**

The function remains enabled even after printing. To disable the function, select "Off".

# ■ *Print* copies

**ABC ABC ABC** 

- **1.** Press  $\boxed{\triangle}$  +  $\boxed{\oplus}$ .
- **2.** Select " Print copies " with  $\rightarrow$  /  $\rightarrow$  and press  $\rightarrow$  .
- **3. Enter the number of print copies and then press**  $\boxed{\cdot}$ **.**
- **4.** Select "Start print? " with **All Algebrary 2.** and press  $\rightarrow$  . Printing starts.

#### **MEMO**

The function remains enabled even after printing. To disable the function, set the number of print copies to "1".

#### Auto cut: Sets whether or not to cut automatically.

 $\mathbf{D}$  $\mathbf{p}$  $CDI$ **B** 

Half cut: When "Auto cut" is set to "On", the function "Half cut" for precutting just the label part to make the backing paper easy to peel off can be set.

#### **Print density**

**Auto** cut

Sets the print density.

#### **Drop** stop

This function is useful for affixing consecutively printed labels one at a time.

Select "On" to avoid a printed label from dropping. A printed label stays at the tape eject slot.

When printing multiple copies, printing of the second or later labels starts each time you remove a printed label.

This function is only available when the label length is 28 mm or more, "Auto" cut" is set to "On", and "Half cut" is set to "Off".

### **Die-Cut pos**

Adjusts the text position of die cut label.

Width pos: Adjusts the vertical positioning of text. Length pos: Adjusts the horizontal positioning of text.

#### **Backlight**

Sets the display backlight to On or Off.

#### **Language**

You can select the language shown on the display from the following:

Dansk, Deutsch, English, Español, Français, Italiano, Nederlands, Norsk, Português-Br, Português-EU, Suomi, Svenska, Türkçe

#### **cm:inch**

The unit of length used to indicate the label size can be switched between inch and cm.

#### **MEMO**

Version: To make sure the version number that has been installed in the printer.

# **Procedure for setting**

- **1.** Press  $\boxed{\hat{r}}$  +  $\boxed{\hat{r}\hat{r}}$ .
- **2.** Select the desired function with  $\boxed{\cdot}$  and press  $\boxed{\cdot}$ .
- **3.** Select the desired item with  $\sim$  / $\sim$  and press  $\sim$  .

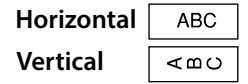

**When creating "Patch Panel", "Block-66", "Faceplate", or** "Mix-Len"

- **1.** Press  $\boxed{\triangle}$  +  $\boxed{\triangle}$ .
- **2.** Select the orientation with  $\sim$  / $\sim$  and press  $\sim$  .

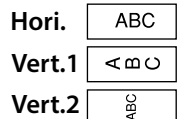

#### *Setting the Label Length*  $\mathbb{R}$   $\rightarrow$

You can set the length of label or block.

#### **MEMO**

You may not be able to change the text orientation depending on the label type you create.

# **1.** Press  $\boxed{\triangle}$  +  $\boxed{\triangle}$ .

Each time you press  $\boxed{\triangleq} + \boxed{\triangle}$ , the setting switches between "Horizontal" and "Vertical".